МОУ «Тверской лицей»

#### Использование надстройки «Поиск решения»

# **ЗАДАЧИ ОПТИМИЗАЦИИ**

Автор разработки: Учитель информатики Соболева И.Л.

Тверь, 2010

## Надстройка Поиск решения

Задачи оптимизационного моделирования можно решать с помощью надстройки электронных таблиц «Поиск решения». Процедура поиска решения позволяет найти оптимальное значение формулы, содержащейся в ячейке, которая называется целевой. Эта процедура работает с группой ячеек, связанных с формулой в целевой ячейке. Процедура изменения значений во влияющих ячейках позволяет получить заданный результат по формуле, содержащейся в целевой ячейке. Для сужения множества значений применяются ограничения. Эти ограничения могут ссылаться на другие влияющие ячейки.

Технология использования надстройки Поиск решения показана на примере двух задач:

1. Производство конфет 2. Задача о рюкзаке

#### Задача 1. Производство конфет

Предположим, что мы решили производить несколько видов конфет. Назовем их условно «А», «В», «С». Известно, что реализация 10 кг конфет «А» дает прибыль 9 у.е., «В» − 10 у.е., «С» − 16 у.е.

Конфеты можно производить в любых количествах (сбыт обеспечен), но запасы сырья ограничены. Необходимо определить, каких конфет и сколько десятков килограмм необходимо производить, чтобы общая прибыль от реализации была максимальной.

Нормы расхода сырья на производстве 10 кг конфет каждого вида приведены в таблице 1.

#### Таблица 1 Нормы расхода сырья

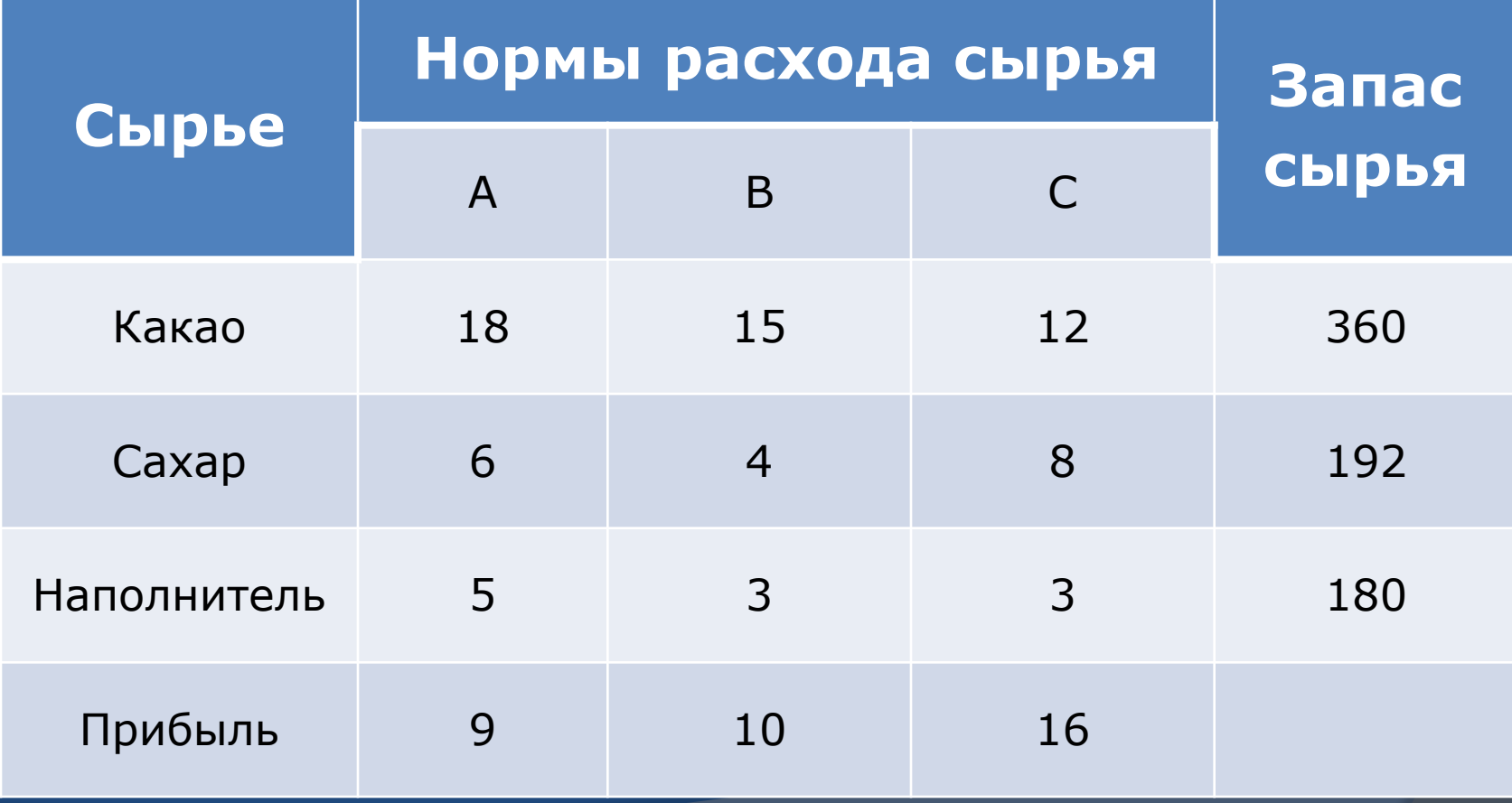

# Технология работы:

- ⦿ Запустите табличный процессор Excel.
- ⦿ Заполните таблицу в соответствии с образцом:

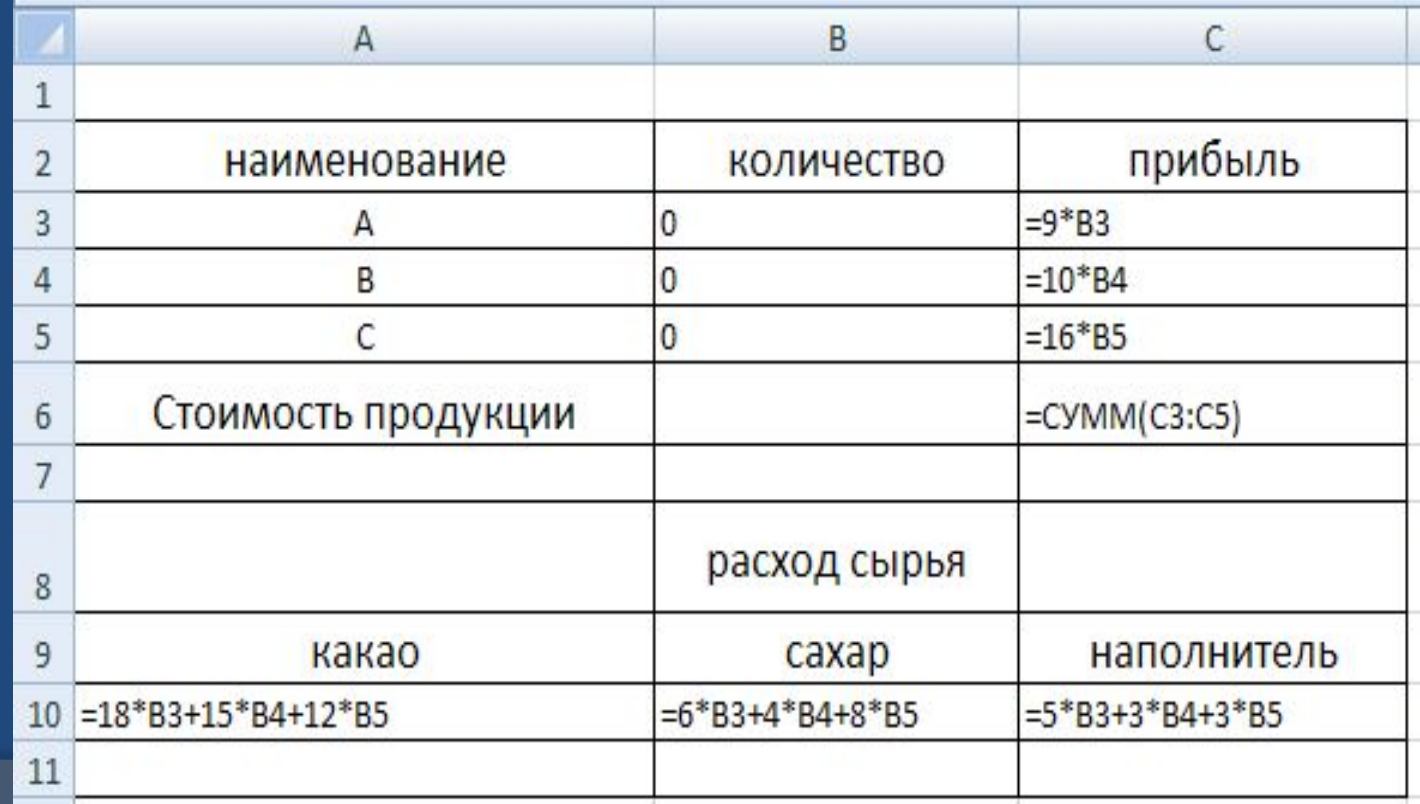

# Технология работы:

- В меню Сервис активизируйте команду Поиск решения
- Установите целевую ячейку: \$С\$6 равной максимальному значению
- Укажите изменяемые ячейки: \$B\$3:\$B\$5
- Опишите ограничения:  $$A$10<=360$   $$B$10<=192$   $$C$10<=180$  $$B3>=0$   $$B$4>=0$   $$B$5>=0$
- В Параметрах укажите Линейность модели • Запустите Поиск решения

# Поиск решения

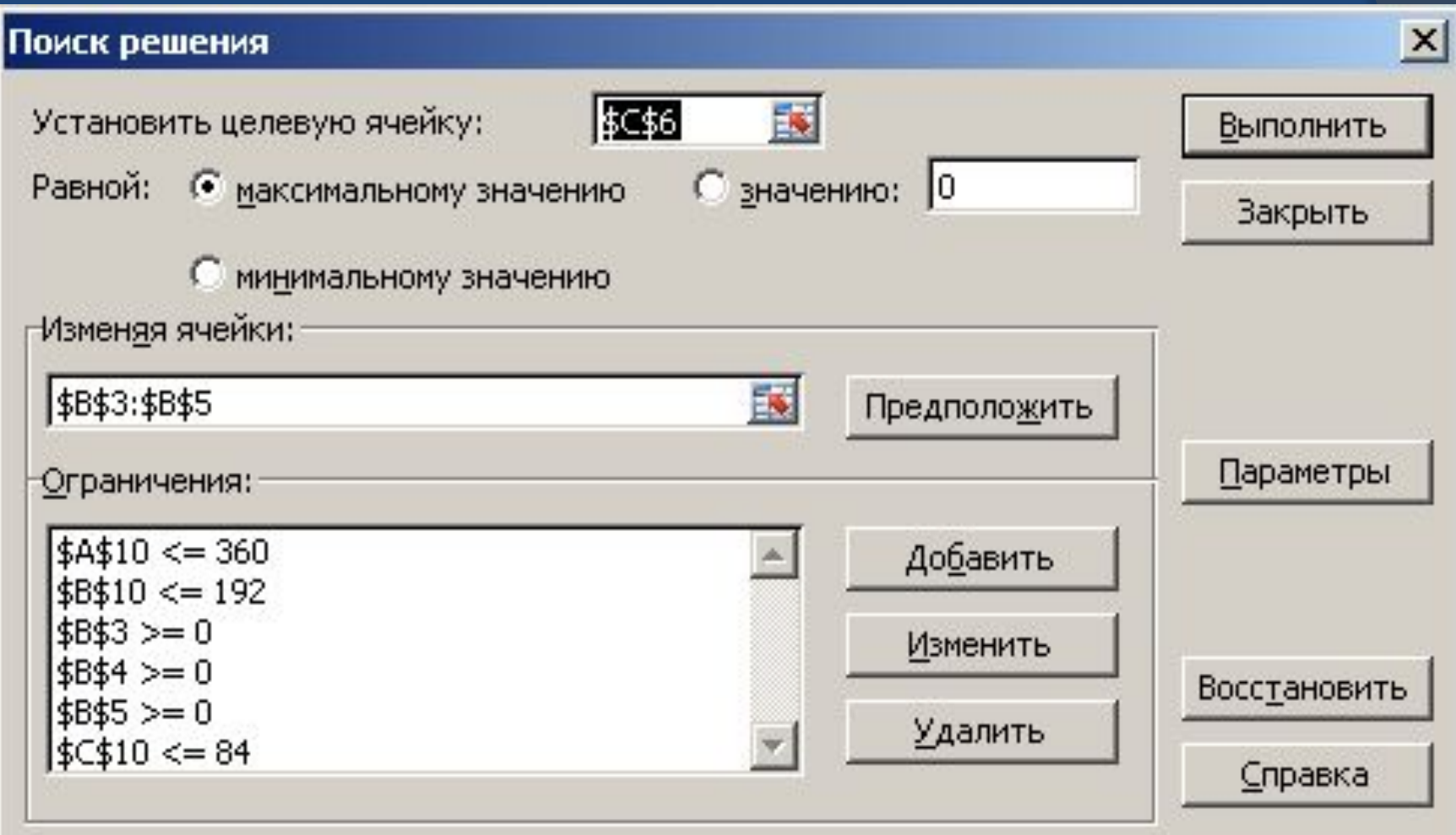

# Результаты вычислений:

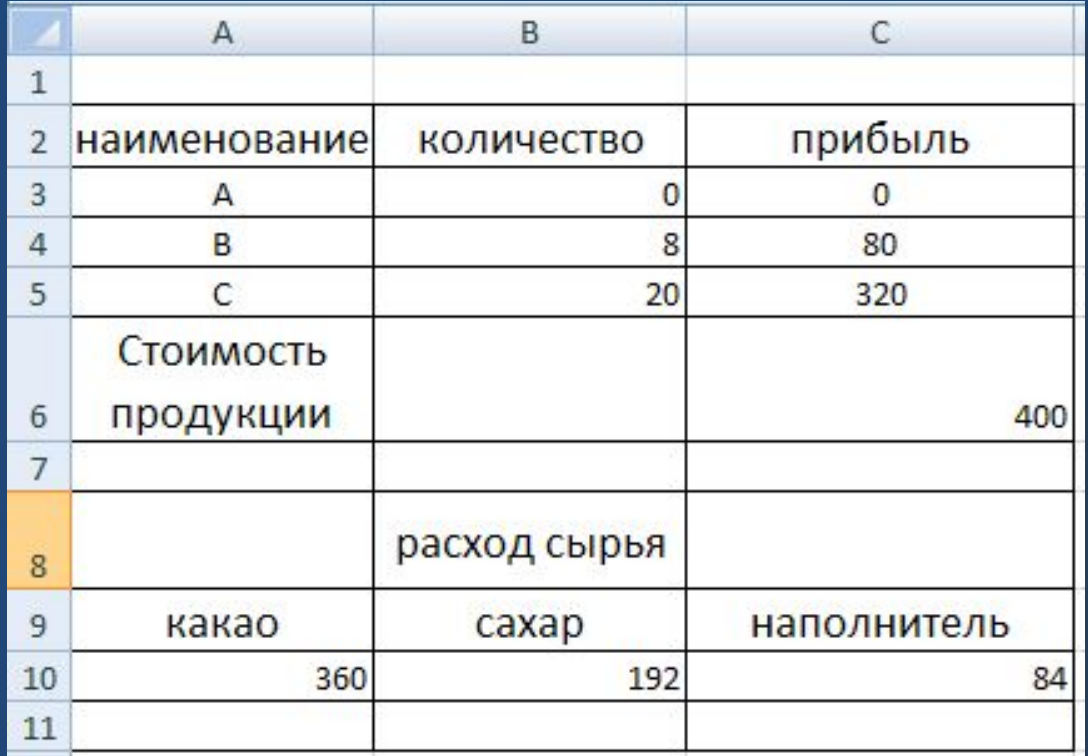

Из решения видно, что оптимальный план выпуска предусматривает изготовление 80 кг конфет «В» и 20 кг конфет «С». Конфеты «А» производить не стоит. Полученная прибыль составит 400 у.е.

#### ЗАДАЧА 2 ЗАДАЧА О РЮКЗАКЕ

Имеется 4 предмета, каждый из которых характеризуется весом и ценой. Нужно выбрать из них такие и столько, чтобы их общий вес не превышал 83, а суммарная цена была максимальной.

#### ИСХОДНЫЕ ДАННЫЕ

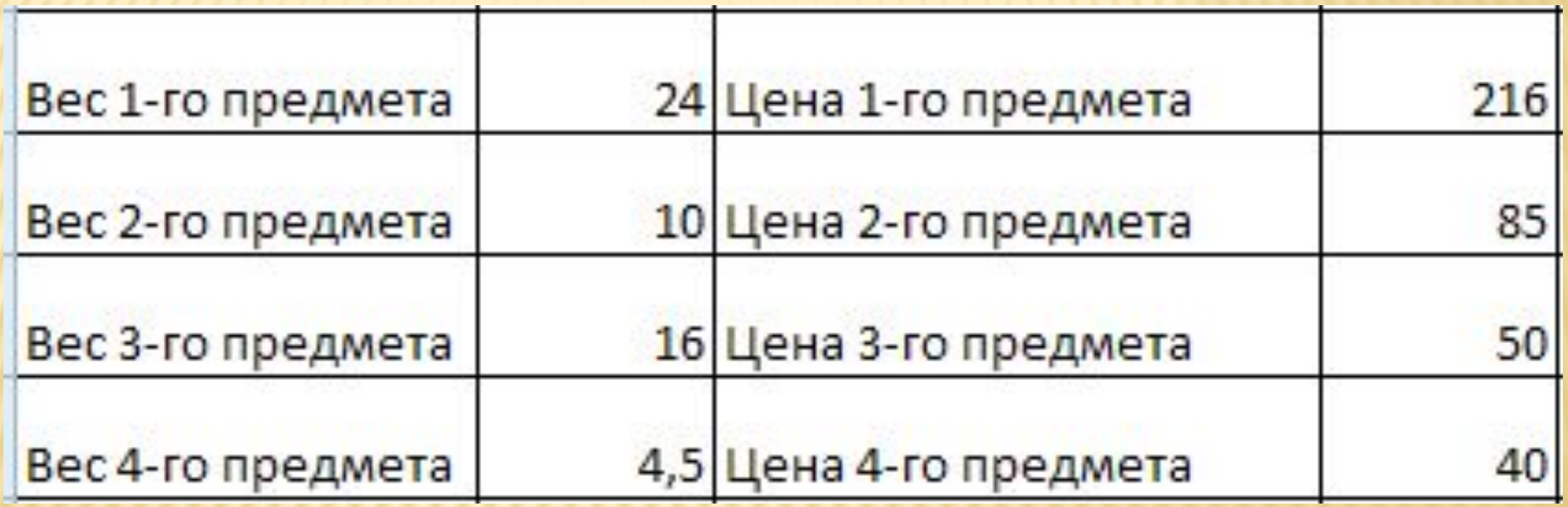

### ТЕХНОЛОГИЯ РАБОТЫ:

- Запустите табличный процессор Excel.
- Заполните таблицу в соответствии с образцом:

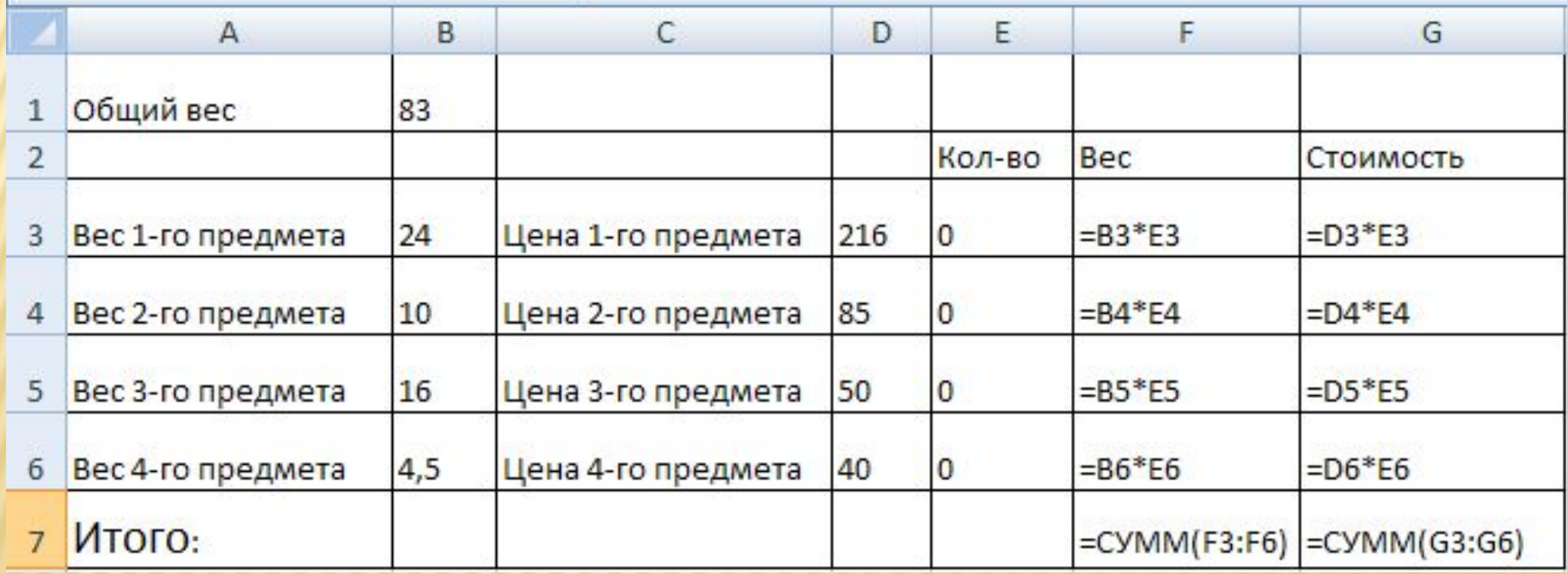

### ТЕХНОЛОГИЯ РАБОТЫ:

- В меню Сервис активизируйте команду Поиск решения
- Установите целевую ячейку: \$G\$7
- равной максимальномузначению
- Укажите изменяемые ячейки: \$E\$3: \$E\$6
- Опишите ограничения:

**\$E\$3:\$E\$6 >=0** количество предметов  $$E$3:$E$6 = \mu$ предметы не разделяются **\$F\$7<=B\$1** общий вес <= допустимому

- В Параметрах укажите Линейность модели
- Запустите Поиск решения

#### ПОИСК РЕШЕНИЯ

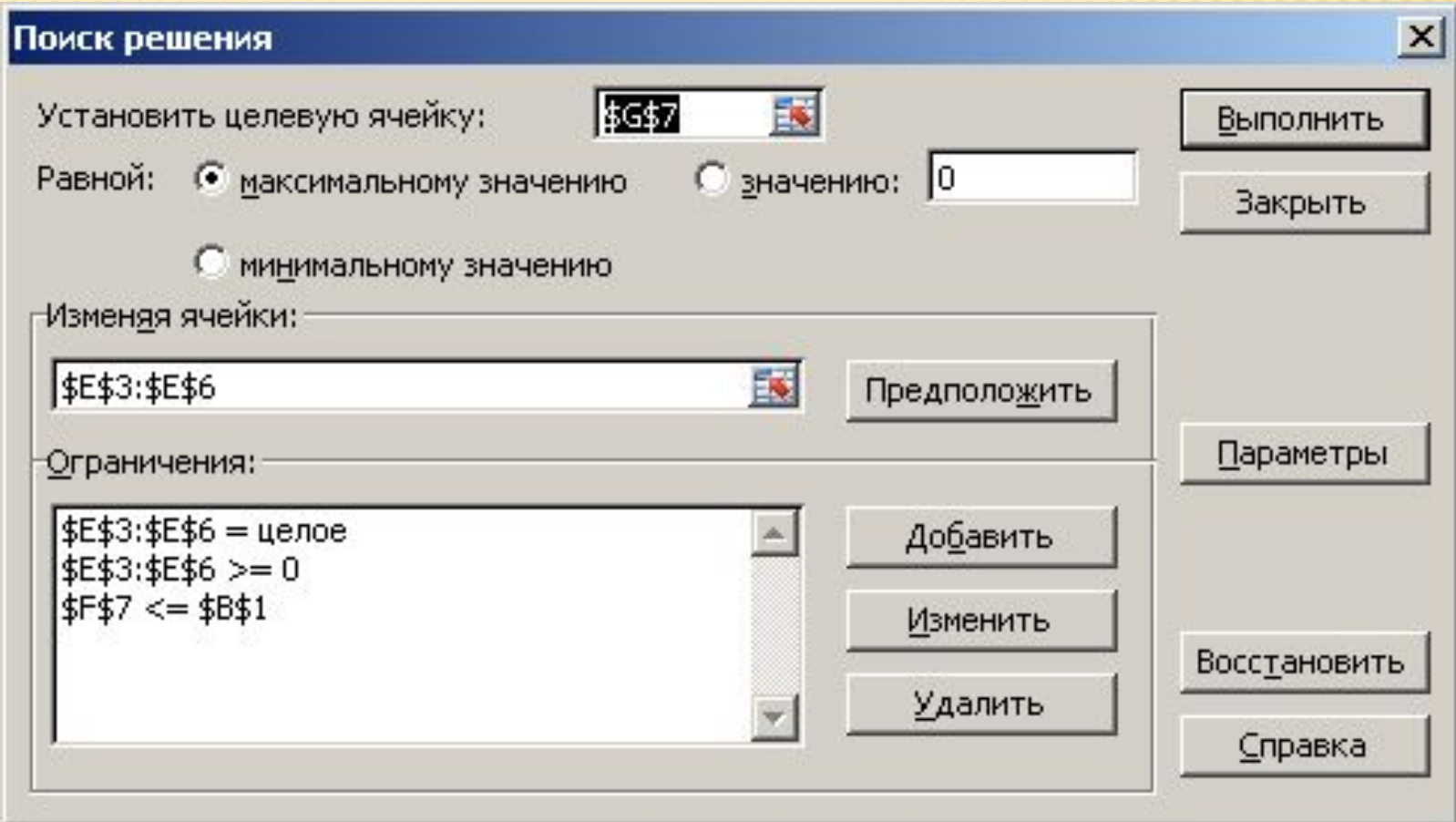

# РЕЗУЛЬТАТЫ ВЫЧИСЛЕНИЙ:

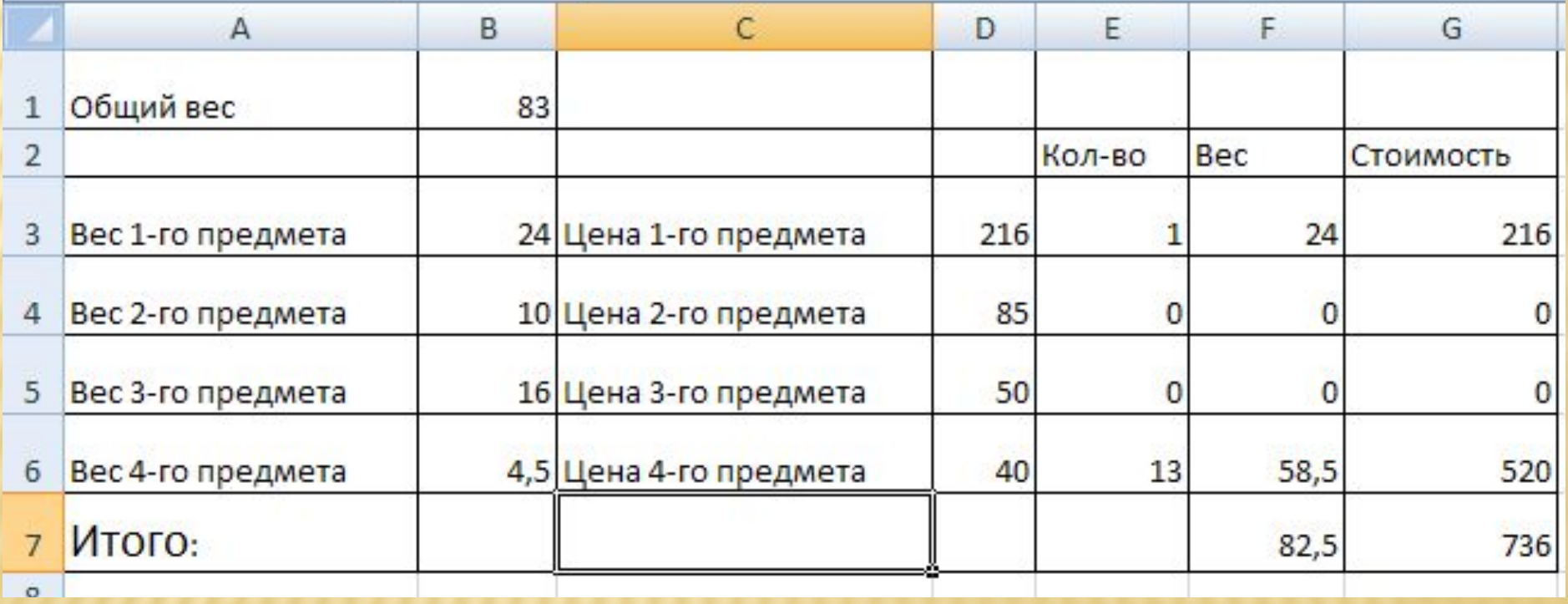

# C. TIAC ZIBO BA PA50TY